# **CHESTER SCHOOLS**

# **POWERSCHOOL Parent Users Guide 2020-2021**

Creating your Account

Go to the Chester School District Home Page<https://chester-nj.powerschool.com/public/home.html>

The following screen appears:

• Click the **Create Accoun**t button.

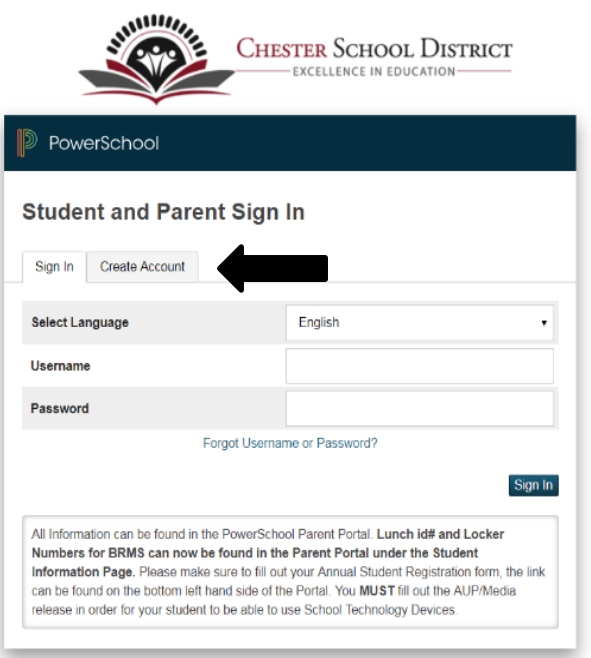

Copyright @ 2005-2018 PowerSchool Group LLC and/or its affiliate(s). All rights reserved All trademarks are either owned or licensed by PowerSchool Group LLC and/or its affiliates. • Click the **Create Accoun**t button on the next screen.

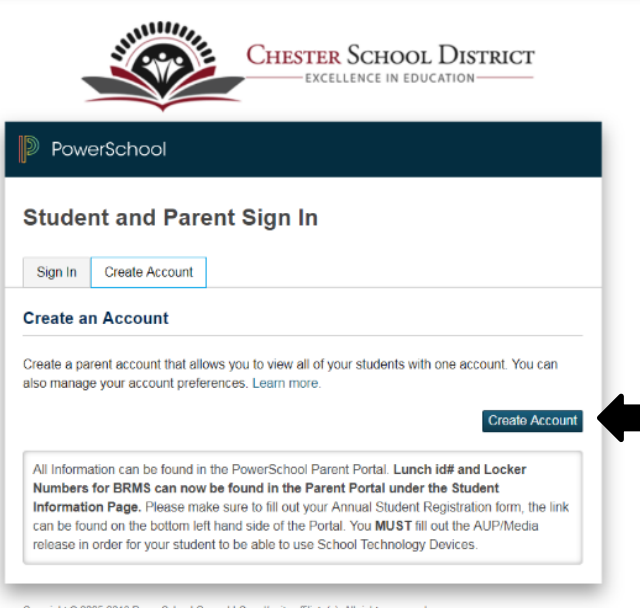

Copyright @ 2005-2018 PowerSchool Group LLC and/or its affiliate(s). All rights reserved. All trademarks are either owned or licensed by PowerSchool Group LLC and/or its affiliates

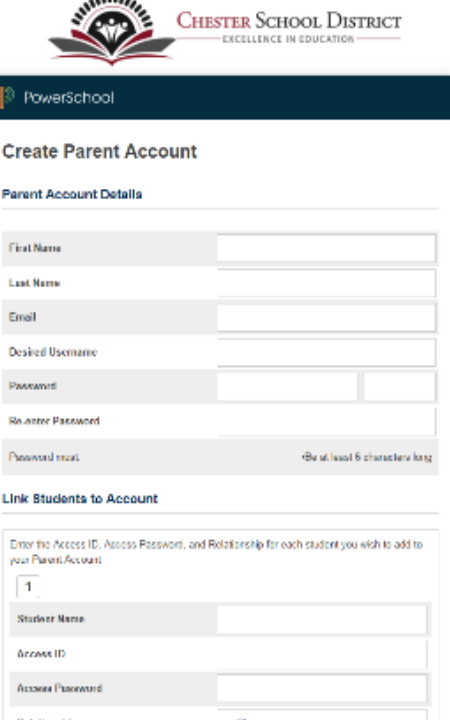

 $......$ 

#### **Parent Account Details**

- Enter your First Name.
- Enter your Last Name.
- Enter your Email address.
- Enter a Username you will use to log into your account.
- Enter a Password.

#### **Link Students to Account**

- Enter the Student Name, (first and last).
- Enter student's Access ID.
- Enter student's Access Password.

*Please contact your school's office if you do not have the Access ID and Password as you will not be able to add your student, or click [here.](https://nj02209113.schoolwires.net/cms/module/selectsurvey/TakeSurvey.aspx?SurveyID=101)*

- Select your relationship to the student.
- Click Enter when completed.

ř

• Assuming you are successful, you will receive this message.

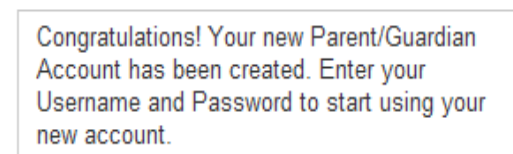

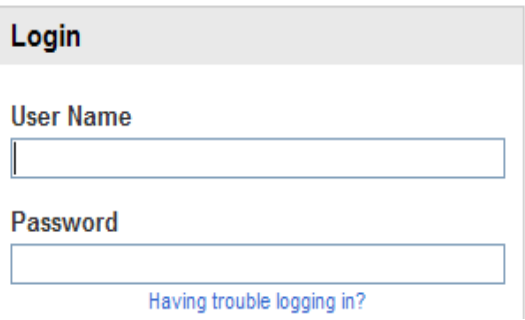

If Parent/Guardians share the same account, ONLY ONE Parent/Guardian may access the account at a time.

### **Do not set your browser to save passwords to this site. It will cause your password to appear not to work!**

After successfully logging in, you will see a series of tabs under the PowerSchool logo listing your student family members.

Select the appropriate name to change the page to that student's  $\bullet$ information

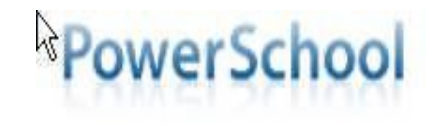

Avery Emily Laura Vickie

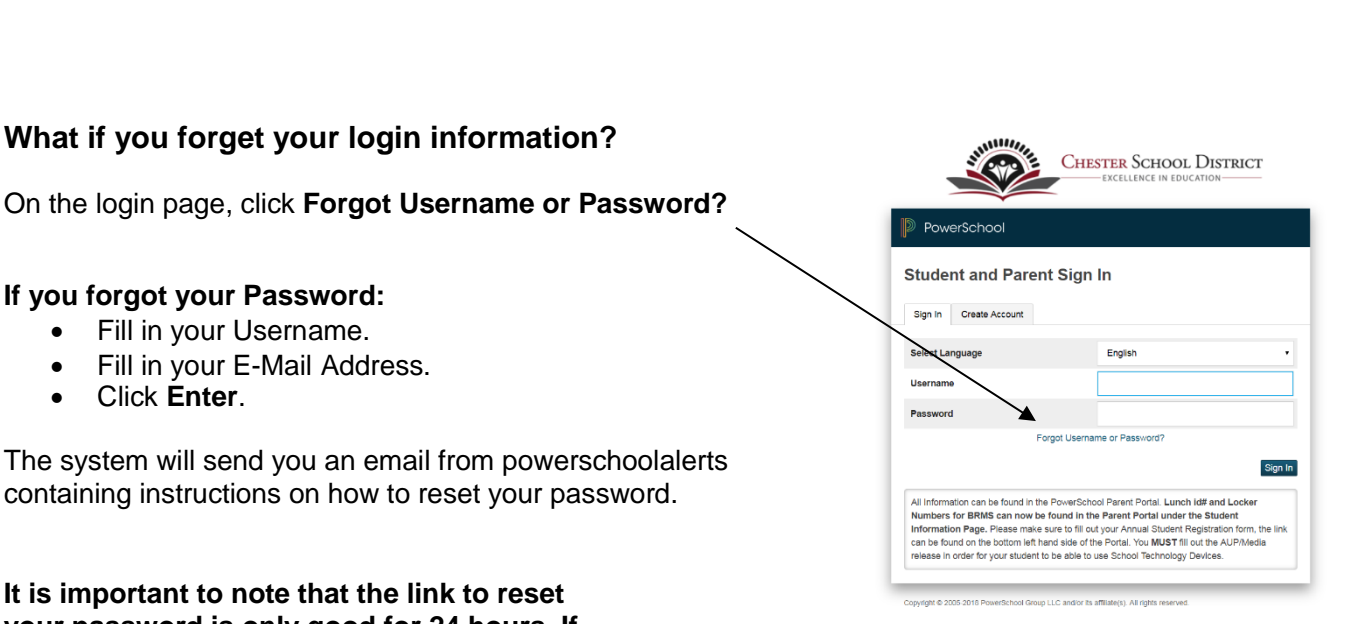

**time, you will need to repeat the process.**

**If you forgot your Password:** • Fill in your Username.

• Click **Enter**.

Fill in your E-Mail Address.

- **If you forgot your Username:**
	- Click the **Forgot Username?** tab.

**It is important to note that the link to reset your password is only good for 24 hours. If you fail to reset the password in that allotted** 

**What if you forget your login information?**

containing instructions on how to reset your password.

- Enter your Email Address.
- Click **Enter**.

The system will send you an email from powerschoolalerts listing your username.

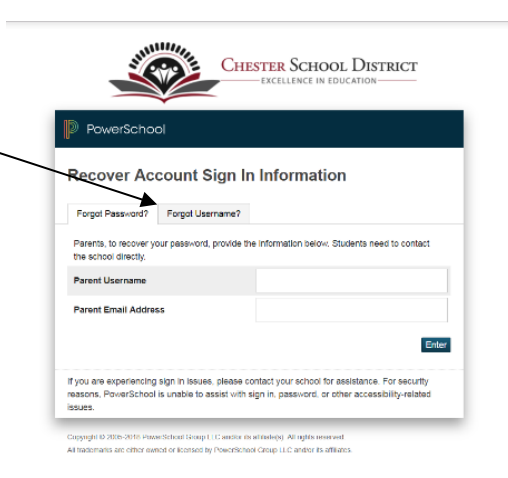

### **Adding siblings at a later date**

- Log into PowerSchool.
- Click **Account Preferences**.

presence to need **Carl Thomas Navigation Grades and Attendance: Test, Student** Grades and Grades and Attendance Standards Grades Grade History Historical<br>Grades **Attendance By Class**  $Q1 = Q2$  $Exp$ Course  $Q3$ Attendance MTWHFMTWHF Email<br>Notification Show dropped classes also Teacher<br>Comments Attendance By Day **School**<br>**Birds** Information nie We School Bulletin Transportation My Schedule Legend = ver-<br>Altendance Codes: The k=Procet - Maked in IR | t=Nboot - Maked in IR | 2=Nboot Unce - Office Unit 2=Cased Absence due to Religious Unitsly<br>4 Excessed Absence from Vocabous Echoal Readerald District Codes for inter Account<br>Preferences PowerSchool

- Click the **Students** tab.
- Click **Add**.

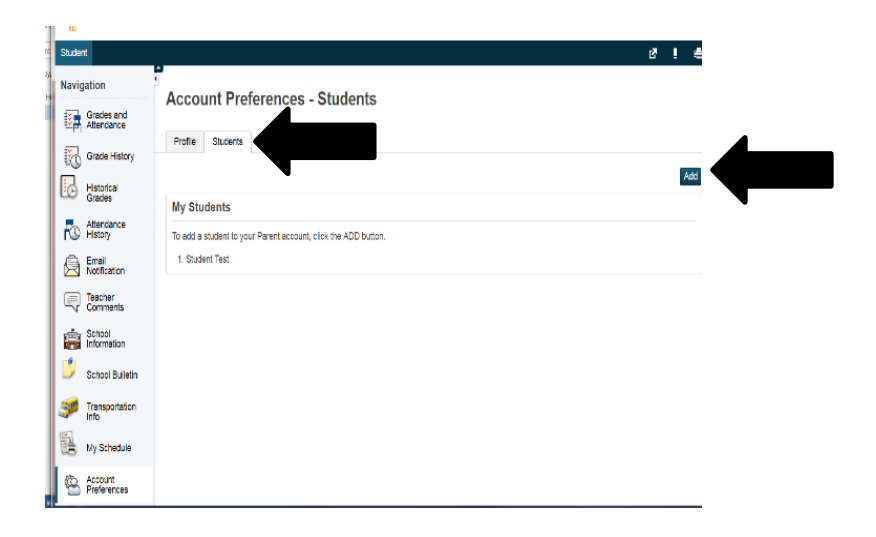

- Enter Student Name.
- Enter Access ID.
- Enter Access Password.
- Select Relationship.
- Click **OK**.

The student now appears in the Students tab.

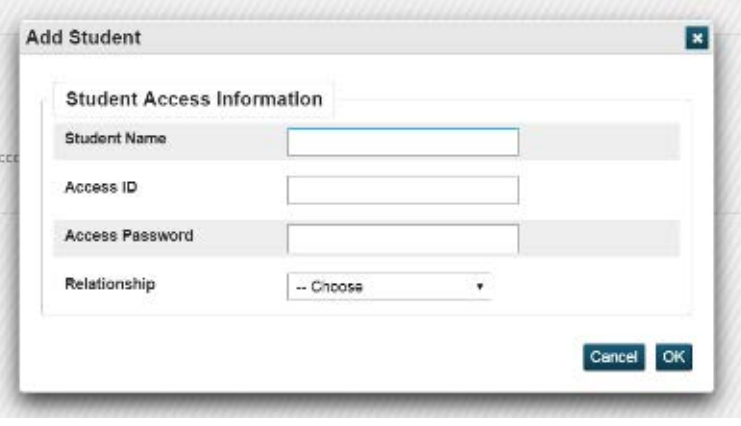